# **PXV100AS-F200-SSI-V19**

# **DataMatrix-Positioniersystem**

**Handbuch**

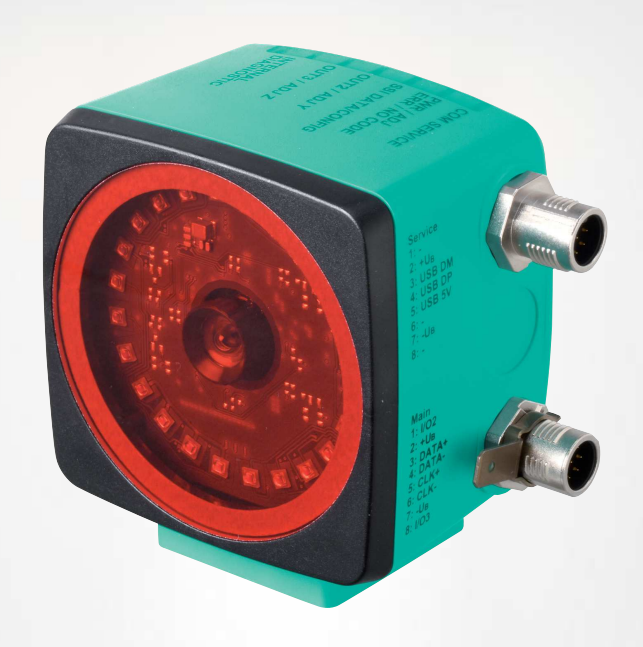

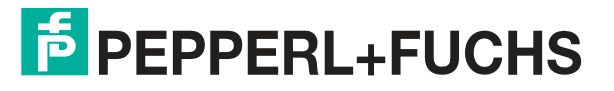

Your automation, our passion.

Es gelten die Allgemeinen Lieferbedingungen für Erzeugnisse und Leistungen der Elektroindustrie, herausgegeben vom Zentralverband Elektroindustrie (ZVEI) e. V. in ihrer neuesten Fassung sowie die Ergänzungsklausel: "Erweiterter Eigentumsvorbehalt".

## **Weltweit**

Pepperl+Fuchs-Gruppe Lilienthalstr. 200 68307 Mannheim Deutschland Telefon: +49 621 776 - 0 E-Mail: info@de.pepperl-fuchs.com [https://www.pepperl-fuchs.com](http://pepperl-fuchs.com)

Inhaltsverzeichnis

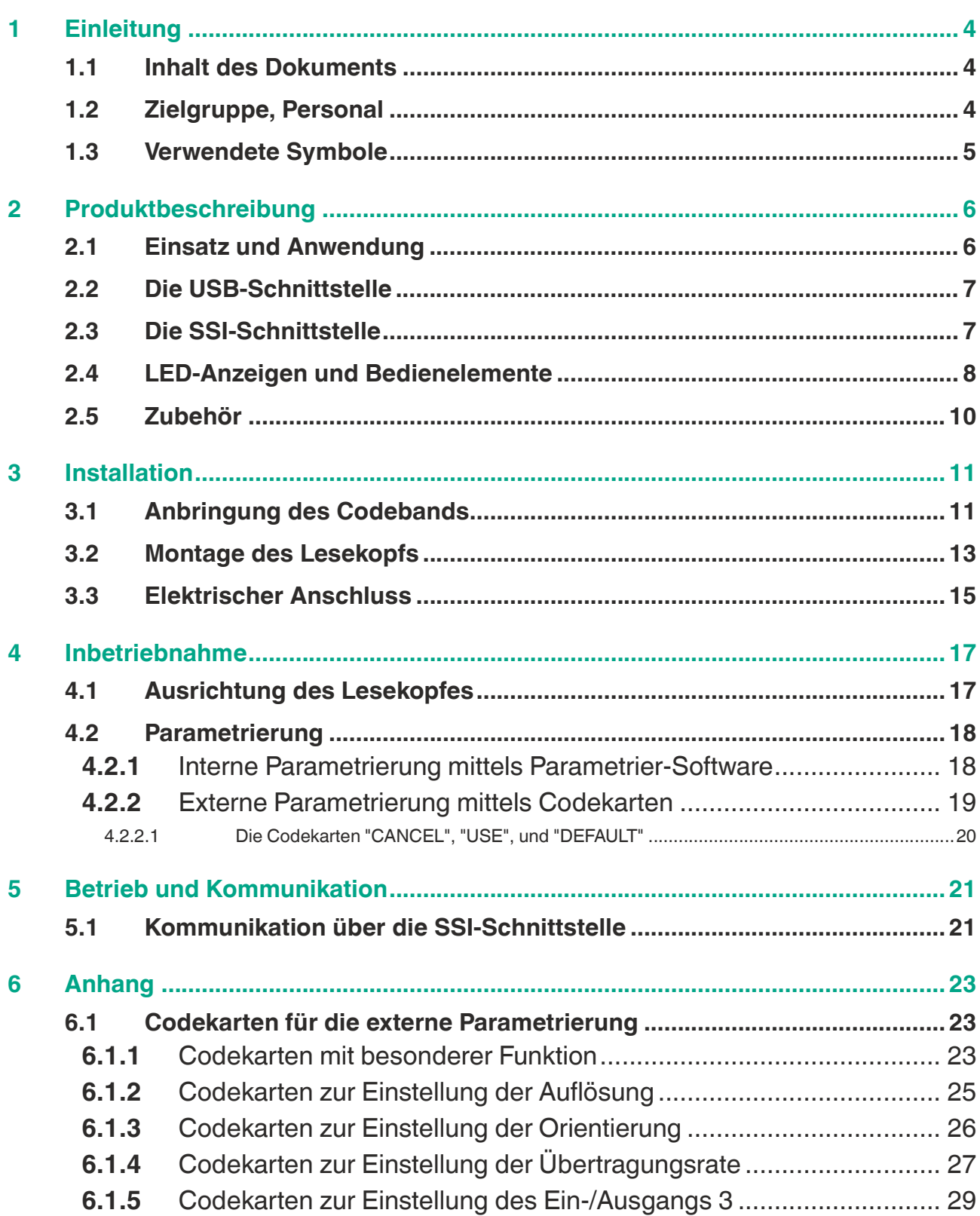

# **1 Einleitung**

# **1.1 Inhalt des Dokuments**

<span id="page-3-1"></span><span id="page-3-0"></span>Dieses Dokument beinhaltet Informationen, die Sie für den Einsatz Ihres Produkts in den zutreffenden Phasen des Produktlebenszyklus benötigen. Dazu können zählen:

- Produktidentifizierung
- Lieferung, Transport und Lagerung
- Montage und Installation
- Inbetriebnahme und Betrieb
- Instandhaltung und Reparatur
- Störungsbeseitigung
- **Demontage**
- Entsorgung

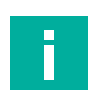

#### **Hinweis!**

Entnehmen Sie die vollständigen Informationen zum Produkt der weiteren Dokumentation im Internet unter www.pepperl-fuchs.com.

Die Dokumentation besteht aus folgenden Teilen:

- vorliegendes Dokument
- **Datenblatt**

Zusätzlich kann die Dokumentation aus folgenden Teilen bestehen, falls zutreffend:

- EU-Baumusterprüfbescheinigung
- EU-Konformitätserklärung
- Konformitätsbescheinigung
- Zertifikate
- Control Drawings
- Betriebsanleitung
- <span id="page-3-2"></span>weitere Dokumente

# **1.2 Zielgruppe, Personal**

Die Verantwortung hinsichtlich Planung, Montage, Inbetriebnahme, Betrieb, Instandhaltung und Demontage liegt beim Anlagenbetreiber.

Nur Fachpersonal darf die Montage, Inbetriebnahme, Betrieb, Instandhaltung und Demontage des Produkts durchführen. Das Fachpersonal muss die Betriebsanleitung und die weitere Dokumentation gelesen und verstanden haben.

Machen Sie sich vor Verwendung mit dem Gerät vertraut. Lesen Sie das Dokument sorgfältig.

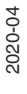

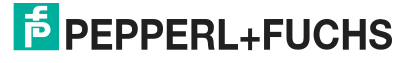

# **1.3 Verwendete Symbole**

<span id="page-4-0"></span>Dieses Dokument enthält Symbole zur Kennzeichnung von Warnhinweisen und von informativen Hinweisen.

#### **Warnhinweise**

Sie finden Warnhinweise immer dann, wenn von Ihren Handlungen Gefahren ausgehen können. Beachten Sie unbedingt diese Warnhinweise zu Ihrer persönlichen Sicherheit sowie zur Vermeidung von Sachschäden.

Je nach Risikostufe werden die Warnhinweise in absteigender Reihenfolge wie folgt dargestellt:

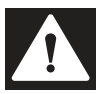

# **Gefahr!**

Dieses Symbol warnt Sie vor einer unmittelbar drohenden Gefahr.

Falls Sie diesen Warnhinweis nicht beachten, drohen Personenschäden bis hin zum Tod.

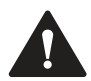

#### **Warnung!**

Dieses Symbol warnt Sie vor einer möglichen Störung oder Gefahr.

Falls Sie diesen Warnhinweis nicht beachten, können Personenschäden oder schwerste Sachschäden drohen.

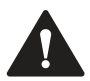

# **Vorsicht!**

Dieses Symbol warnt Sie vor einer möglichen Störung.

Falls Sie diesen Warnhinweis nicht beachten, können das Produkt oder daran angeschlossene Systeme und Anlagen gestört werden oder vollständig ausfallen.

## **Informative Hinweise**

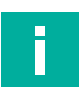

### **Hinweis!**

Dieses Symbol macht auf eine wichtige Information aufmerksam.

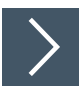

## **Handlungsanweisung**

Dieses Symbol markiert eine Handlungsanweisung. Sie werden zu einer Handlung oder Handlungsfolge aufgefordert.

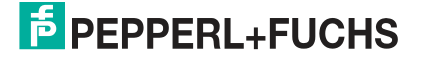

# **2 Produktbeschreibung**

# **2.1 Einsatz und Anwendung**

<span id="page-5-1"></span><span id="page-5-0"></span>Das **DataMatrix-Positioniersystem** ist das Positioniersystem im Auflichtverfahren von Pepperl+Fuchs. Kernstück des Systems bildet der Lesekopf. Er besteht unter anderem aus einem Kameramodul mit integrierter Beleuchtungseinheit. Damit erfasst der Lesekopf Positionsmarken, welche zweidimensional als **DataMatrix-Codes** auf einem selbstklebenden Codeband aufgedruckt sind.

Das **Codeband** wird an einem festen Teil der Anlage montiert (z.B. Wand eines Fahrstuhlschachts oder die Tragschiene einer Elektrohängebahn). Die Montage des Lesekopfes erfolgt an einem sich parallel zum Codeband beweglichen "Fahrzeug" (z. B an der Fahrstuhlkabine oder am Fahrwerk einer Elektrohängebahn).

#### **Maximale Länge des Codebandes**

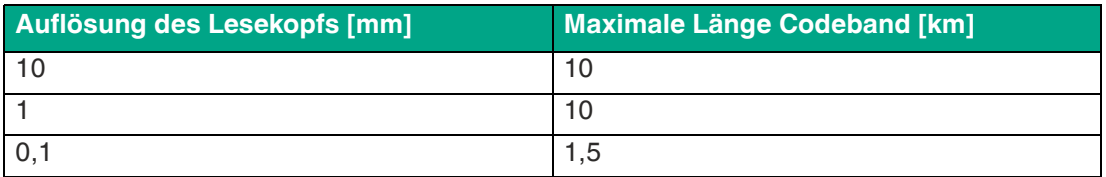

Die Codebandlänge von bis zu 10 km reicht auch für besonders große Anwendungen aus. Sie bietet gleichzeitig komfortable Reserven für Erweiterungen oder Systeme mit vielen Verzweigungen und parallelen Förderstrecken.

Durch seine ebenso umfassende wie einfache Parametrierfähigkeit, sowie frei konfigurierbare Ein- und Ausgänge kann der Lesekopf optimal an die jeweilige Anwendung angepasst werden.

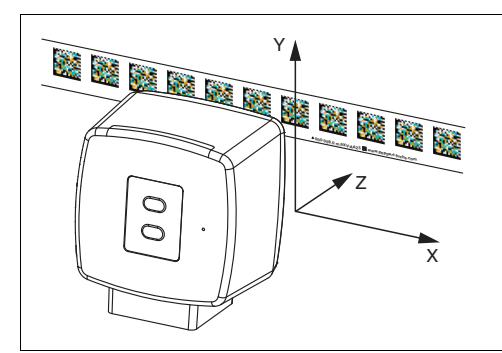

Abbildung 2.1 Schematische Darstellung Orientierung des Codebands und des Lesekopfs

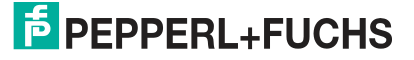

# **2.2 Die USB-Schnittstelle**

<span id="page-6-0"></span>Für die umfassende und optimale Konfiguration des Lesekopfes steht Ihnen die Konfigurationssoftware **Vision Configurator** [zur Verfügung. Sie können diese Konfigurationssoftware für](www.pepperl-fuchs.com)  [den PC auf www.pepperl-fuchs.com kostenlos herunterladen. Folgen Sie bei der Installation](www.pepperl-fuchs.com)  den Anweisungen auf Ihrem Bildschirm.

Die zur Parametrieren notwendige Verbindung zum PC und die Stromversorgung des Lesekopfs stellen Sie dabei mit dem Parametrierkabel (siehe Zubehör) her, über welches bei der Parametrierung auch die elektrische Versorgung des Lesekopfes erfolgt. Der Anschluss des Lesekopfes erfolgt dabei am Steckverbinder "Service".

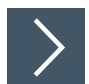

## **Service-Schnittstelle anschließen**

- **1.** Verbinden Sie zuerst den Rundsteckverbinder mit dem Lesekopf.
- **2.** Verbinden Sie das Steckernetzteil mit dem Parametrierkabel.
- **3.** Stecken Sie das Steckernetzteil in eine Steckdose.
	- Das Ringlicht des Lesekopfes und die LED2 "PWR / ADJ / ERR / NO CODE" leuchtet oder blinkt.
- <span id="page-6-1"></span>**4.** Verbinden Sie erst jetzt den USB-Stecker mit Ihrem PC.

# **2.3 Die SSI-Schnittstelle**

Die Kommunikation zwischen Steuerung und Lesekopf findet im laufenden Betrieb über die SSI-Schnittstelle statt. Physikalisch ist dies eine optisch entkoppelte RS422-Schnittstelle. Die Steuerung sendet eine Folge von Takten über die Leitungen Clock+ und Clock- und der Lesekopf antwortet synchron mit dem 25 Bit umfassenden Antworttelegramm. Struktur und Inhalt des Antworttelegramms können Sie selbst mittels der Konfigurationssoftware **Vision Configurator** bestimmen.

So können neben den Positionsdaten in X- und Y-Richtung auch Geschwindigkeits- und Diagnosedaten abgerufen werden. Der Anschluss des Lesekopfes im laufenden Betrieb mit Kommunikation über die SSI-Schnittstelle erfolgt am Steckverbinder "Main".

2020-04

# **2.4 LED-Anzeigen und Bedienelemente**

<span id="page-7-0"></span>Der Lesekopf verfügt über 7 Anzeige-LEDs zur optischen Funktionskontrolle und zur schnellen Diagnose.

Über die 2 Bedientasten an der Geräterückseite können Sie die Ausrichthilfe und den Parametriermodus aktivieren.

Taster 1 ist mit "ADJUST" und Taster 2 mit "CONFIG" beschriftet.

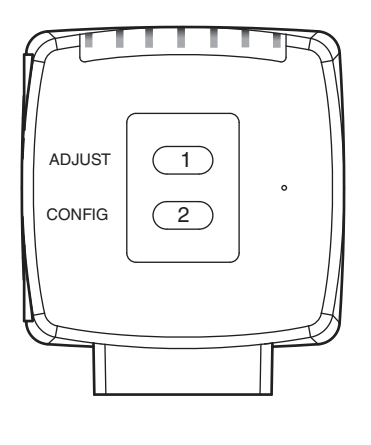

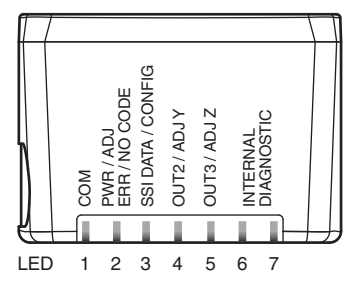

Produktbeschreibung

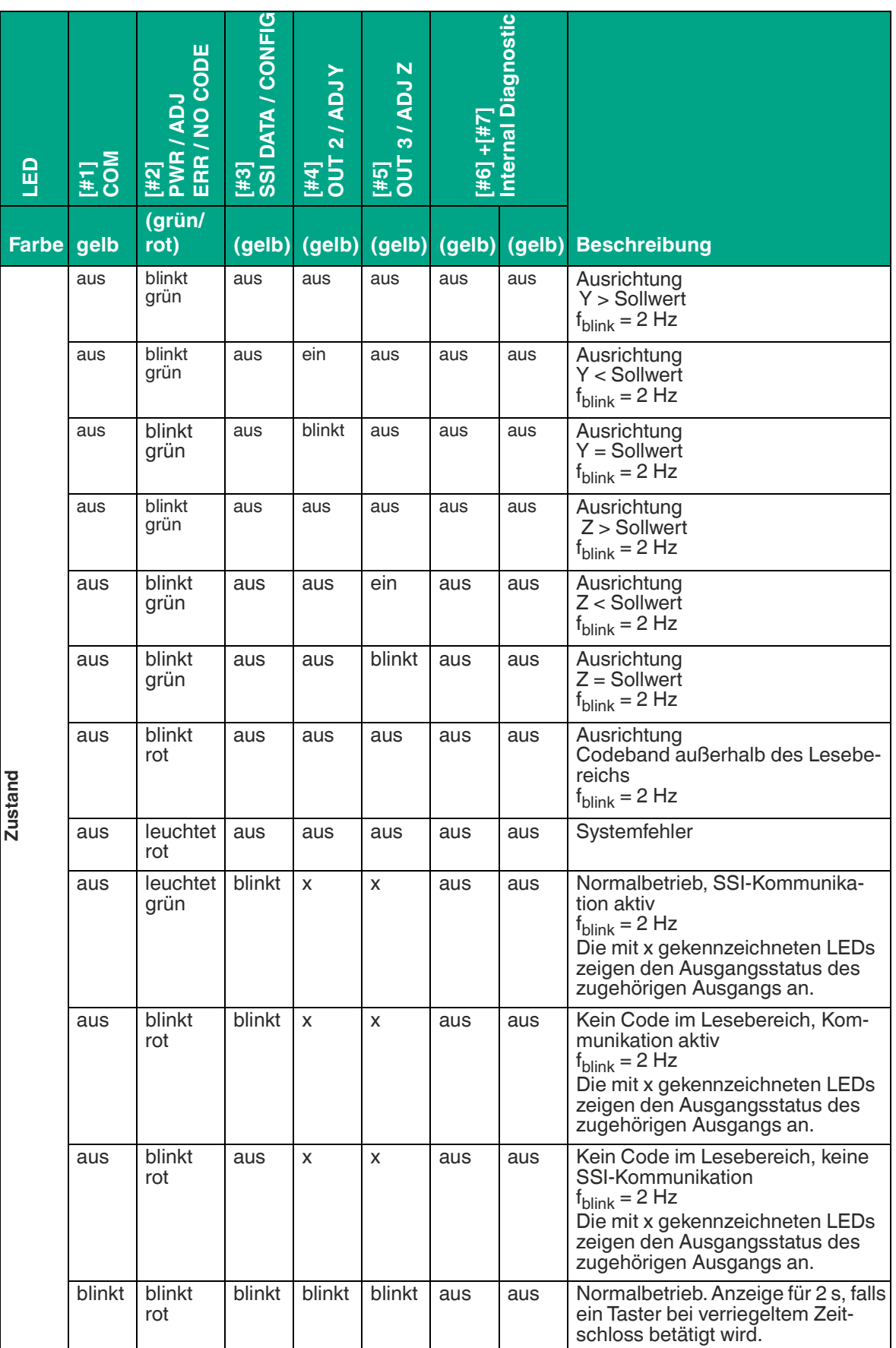

2020-04

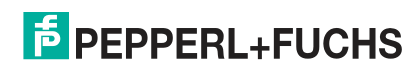

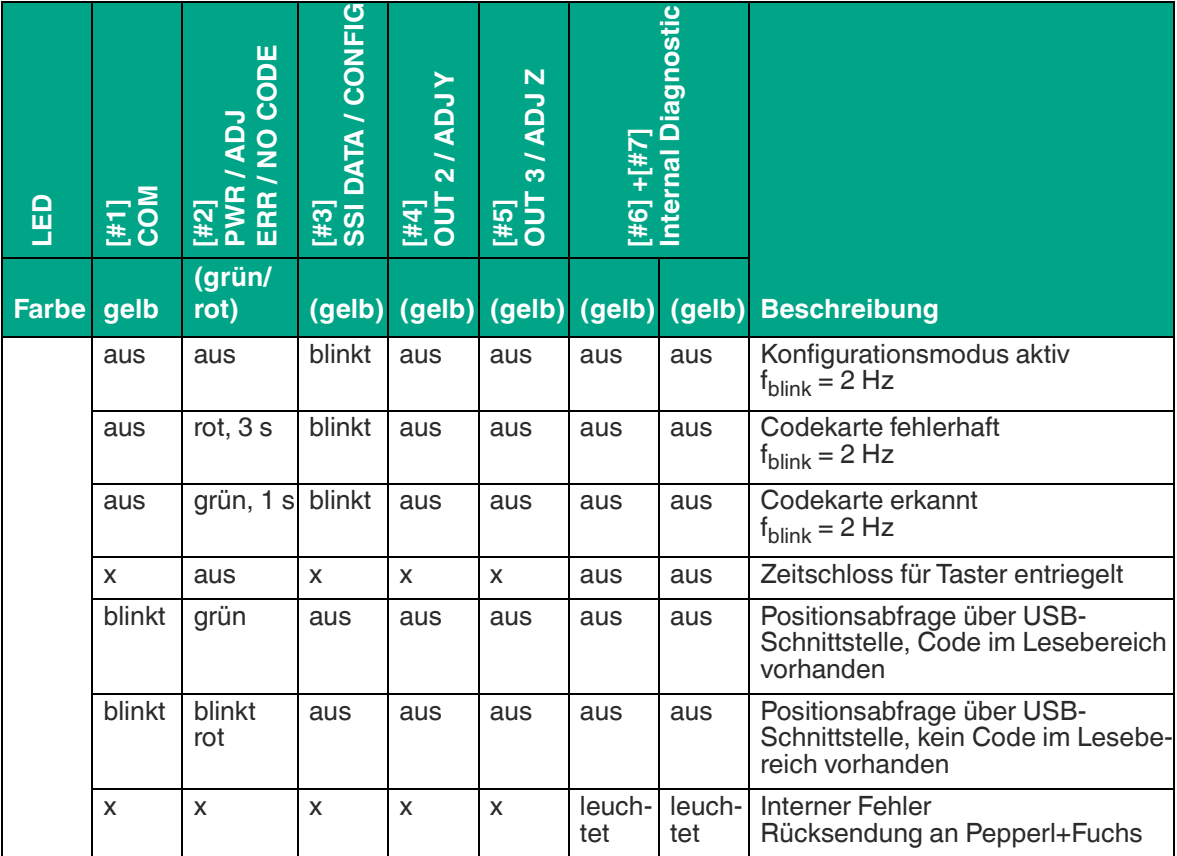

<span id="page-9-0"></span>x = LED-Status hat keine Bedeutung.

# **2.5 Zubehör**

Passendes Zubehör bietet Ihnen Einsparpotenzial bei der Erstinbetriebnahme, beim Austausch und Service unserer Produkte.

Falls harte äußere Umgebungsbedingungen herrschen, kann entsprechendes Zubehör von Pepperl+Fuchs die Lebensdauer der eingesetzten Produkte verlängern.

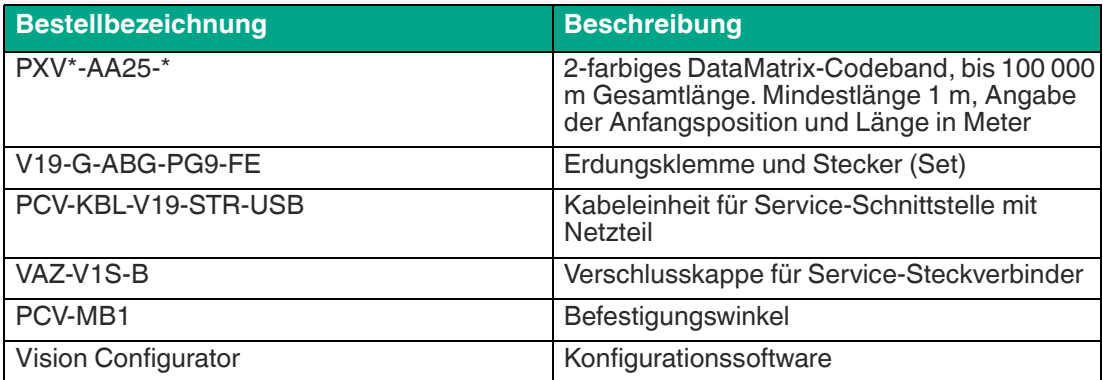

[Geeignete Anschlusskabel finden Sie im Zubehör auf dem Datenblatt des Lesekopfes unter](www.pepperl-fuchs.com)  www.pepperl-fuchs.com.

# **3 Installation**

# **3.1 Anbringung des Codebands**

#### <span id="page-10-1"></span><span id="page-10-0"></span>**Abmessungen des Codebands**

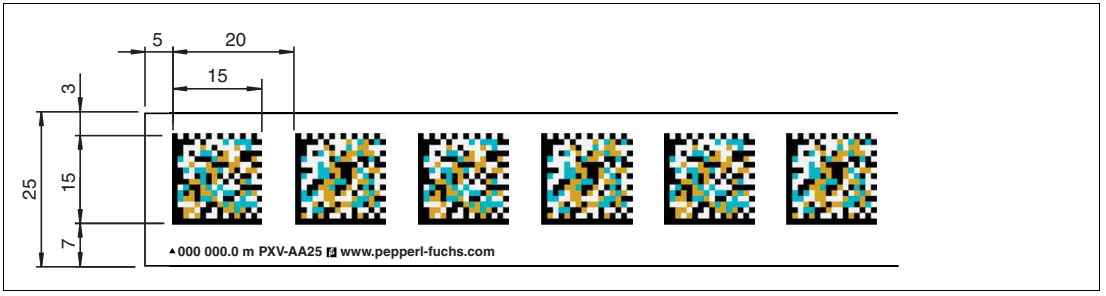

Das Codeband besteht aus silikonfreier Polyesterfolie. Am unteren Rand des Codebandes finden Sie alle 100 mm eine Positionsmarkierung (siehe "Abmessungen, Codeband"). Diese Positionsmarkierung dient u. a. dem exakten Positionieren des Codebands bei der Anbringung.

Die Rückseite des Codebands trägt einen permanent haftenden modifizierten Klebstoff auf Acrylatbasis. Bringen Sie das selbstklebende Codeband entlang des gewünschten Verfahrwegs an. Gehen Sie dazu wie folgt vor:

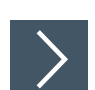

# **Codeband anbringen**

- **1.** Reinigen Sie den Untergrund von fettigen oder öligen Anhaftungen und von Staub.
- **2.** Vergewissern Sie sich, dass der Untergrund trocken, sauber und tragfähig ist.
- **3.** Ziehen Sie die Schutzfolie am Anfang des Codebands einige Zentimeter weit ab. Setzen Sie das Codeband exakt an der gewünschten Startposition auf den Untergrund und drücken Sie es an.
- **4.** Kleben Sie nun das Codeband entlang des gewünschten Verfahrwegs. Beachten Sie dazu die folgenden Informationen:
- **5.** Ziehen Sie die Schutzfolie immer nur so weit ab, dass das Codeband nicht unbeabsichtigt verklebt. Achten Sie beim Verkleben des Codebands darauf, dass sich keine Falten oder Blasen bilden.

← Nach 72 Stunden ist der Kleber des Codebands ausgehärtet.

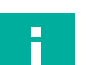

#### **Hinweis!**

#### **Thermische Ausdehnung des Codebands**

Der Wärmeausdehnungskoeffizient des verklebten Codebands soll dem Wärmeausdehnungskoeffizienten des Untergrunds entsprechen. Beachten Sie dies z. B. bei der Anbringung über Dehnungsfugen hinweg.

#### **Codebänder mit Anfangsposition 0 m**

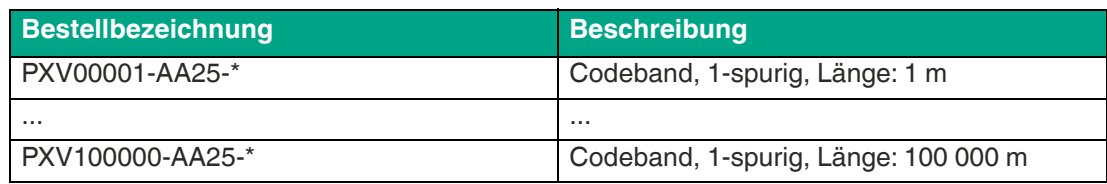

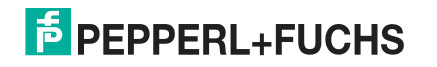

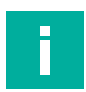

Ī

# **Hinweis!**

#### **Dehnungsfugen und Codebänder**

Bei großen Streckenlängen werden in der Anlagenstruktur Dehnungsfugen vorhanden sein. Hier empfehlen wir, das Codeband zu unterbrechen. Die dadurch entstehende Lücke darf 75 mm nicht überschreiten.

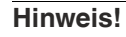

#### **Steigungs- und Gefällstrecken**

Wenn Sie das Codeband über Steigungs- oder Gefällstrecken hinweg anbringen, schneiden Sie das Codeband am Übergang zur Horizontalen mehrfach in der dargestellten Art und Weise ein.

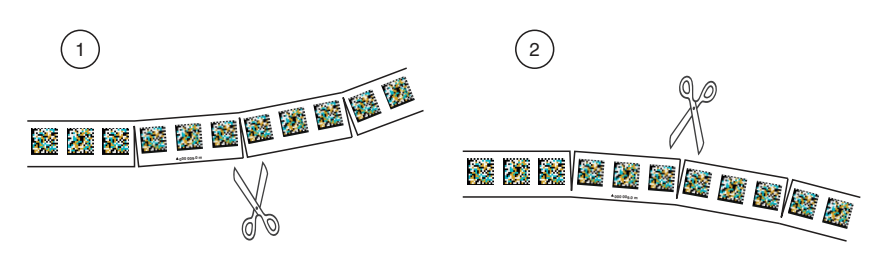

Abbildung 3.1 Prinzipdarstellung: DataMatrix-Codebandkurven vorbereiten

- 1. Linkskurve
- 2. Rechtskurve

Wenn der Lesekopf beim Verfahren entlang der X-Achse die Null-Linie verlässt, kann der Schwellwert eine Abweichung haben. Überschreitet die Abweichung den definierten Schwellwert, dann wird ein Warning-Code ausgegeben.

# **3.2 Montage des Lesekopfs**

# <span id="page-12-0"></span>**Lesekopf montieren**

Vergewissern Sie sich, dass Sie den Lesekopf stabil montieren können. Stellen Sie vor der Montage sicher, dass die Führung des beweglichen Anlagenteils so beschaffen ist, dass im laufenden Betrieb der Schärfentiefebereich des Lesekopfs nie verlassen wird.

- **1.** Montieren Sie den Lesekopf am beweglichen Teil der Anlage mit 4 Schrauben am Befestigungsflansch des Lesekopfs.
- **2.** Montieren Sie den Lesekopf **vertikal** so, dass die Optik des Lesekopfs mit Ringlicht und Kameramodul zum Codeband hin ausgerichtet ist.

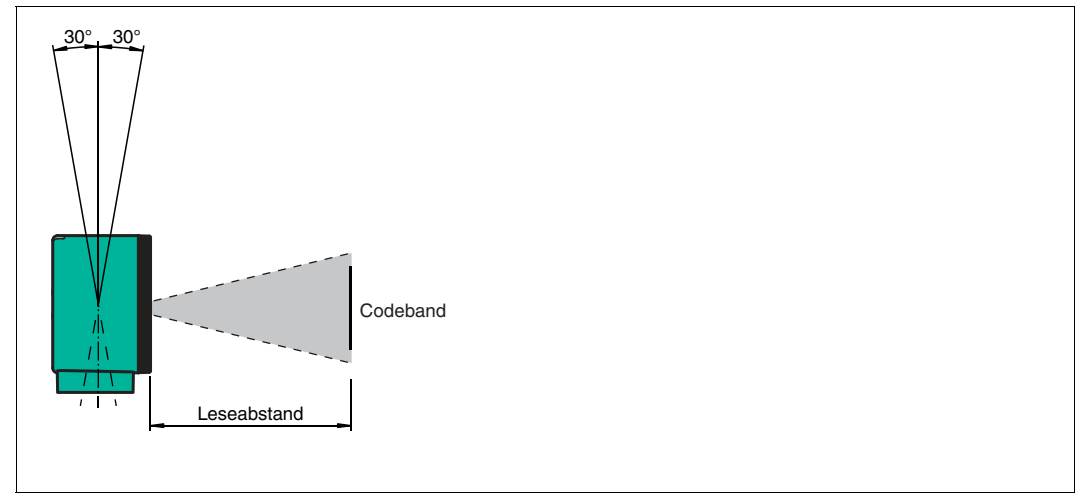

Abbildung 3.2 Toleranz vertikale Ausrichtung

**3.** Alternativ montieren Sie den Lesekopf **horizontal** so, dass die Optik des Lesekopfs mit Ringlicht und Kameramodul zum Codeband hin ausgerichtet ist.

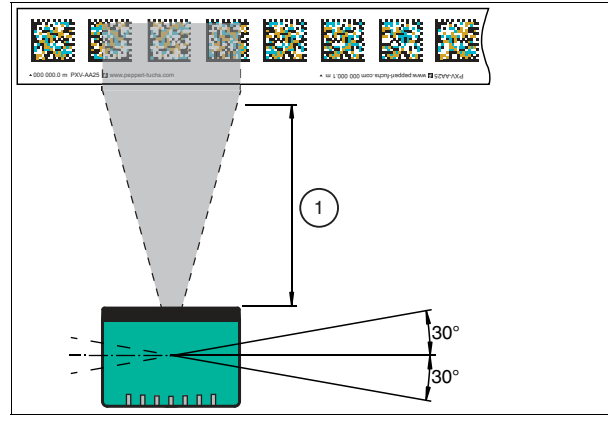

Abbildung 3.3 Toleranz horizontale Ausrichtung 1. Leseabstand

**2.** Kontrollieren Sie, dass der Abstand des Lesekopfs zum Codeband dem Leseabstand des Lesekopfs entspricht:

#### **Optimaler Leseabstand (Z-Achse)**

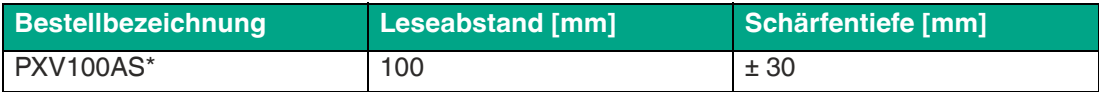

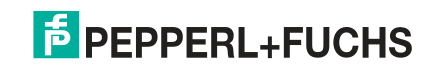

#### **Abmessungen des Lesekopfs**

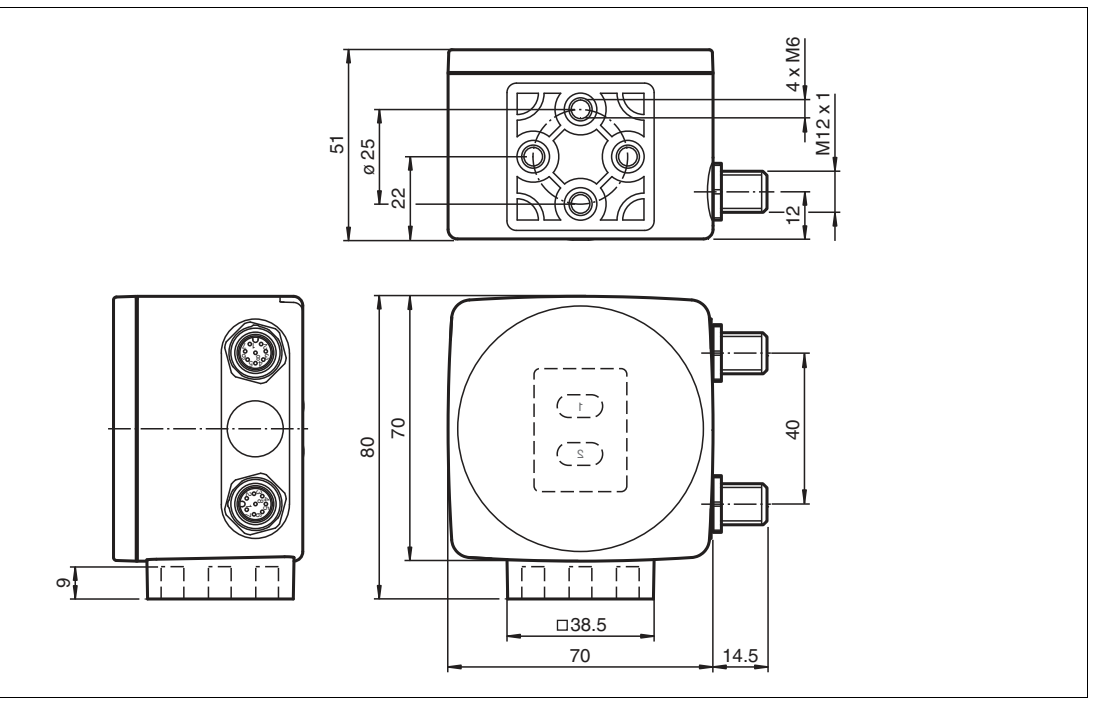

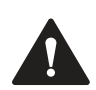

# **Vorsicht!**

Wählen Sie die Länge der Befestigungsschrauben so, dass die Einschraubtiefe in die Gewindeeinsätze am Lesekopf max. 8 mm beträgt.

Der Einsatz längerer Schrauben kann zu einer Beschädigung des Lesekopfs führen.

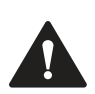

# **Vorsicht!**

Das maximale Drehmoment der Befestigungsschrauben darf 9 Nm nicht übersteigen.

 Ein Anziehen der Schrauben mit größerem Drehmoment kann zu einer Beschädigung des Lesekopfs führen.

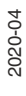

# **E** PEPPERL+FUCHS

# **3.3 Elektrischer Anschluss**

<span id="page-14-0"></span>Der Lesekopf wird mit einem 8-poligen Gerätestecker M12 x 1 an der Gehäuseseite mit der Bezeichnung **"Main"** angeschlossen. Über diesen Anschluss erfolgt sowohl die Spannungsversorgung, als auch die Kommunikation über die SSI-Schnittstelle. Ebenso stehen an diesem Anschluss die konfigurierbaren Ein- bzw. Ausgänge des Lesekopfes zur Verfügung.

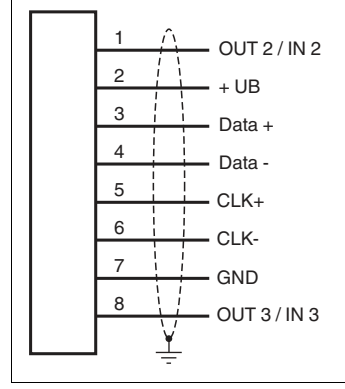

Abbildung 3.4 Elektrischer Anschluss

Die Anschlüsse 1 und 8 sind als Ein- oder -Ausgänge konfigurierbar.

#### **Steckerbelegung**

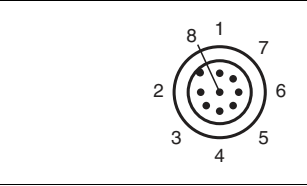

Abbildung 3.5 Steckerbelegung

#### **Farbzuordnung**

Kabeldosen von Pepperl+Fuchs sind gemäß EN60947-5-2 gefertigt. Bei Verwendung einer Kabeldose mit offenem Leitungsende vom Typ V19-... ( ) gilt folgende Farbzuordnung:

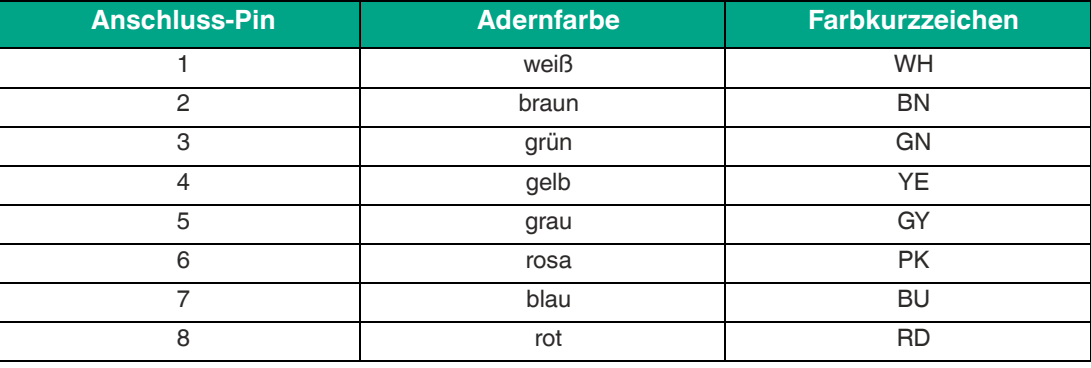

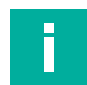

#### **Hinweis!**

#### **Gerätestecker "Service"**

Der mit **"Service"** gekennzeichnete Srteckverbinder dient lediglich zur Parametrierung des Lesekopfes. Die Kommunikation mit dem PC auf dem die Konfigurationssoftware ausgeführt wird und die Stromversorgung erfolgen über das Parametrierkabel (Kabeleinheit für Service-Schnittstelle mit Netzteil). Eine Beschreibung des Anschlusses finden Sie im Handbuch der Konfigurationssoftware "Vision Configurator".

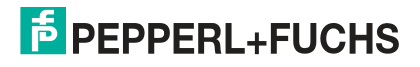

# **Abschirmung von Leitungen**

Das Abschirmen ist eine Maßnahme zur Dämpfung elektromagnetischer Störungen. Damit diese Störströme nicht selbst zur Störquelle werden, ist eine niederohmige bzw. impedanzarme Verbindung zum Schutzleiter bzw. Potenzialausgleich besonders wichtig. Verwenden Sie nur Anschlussleitungen mit Schirmgeflecht. Vermeiden Sie Anschlussleitungen mit Folienschirm, weil dies die Leitungskapazitäten erhöhen würde. Die Abschirmung wird beidseitig aufgelegt, d. h. im Schaltschrank bzw. an der SPS **und** am Lesekopf. Die als Zubehör erhältliche Erdungsklemme ermöglicht das einfache Einbeziehen in den Potenzialausgleich.

In Ausnahmefällen kann eine einseitige Anbindung günstiger sein, wenn

- keine Potenzialausgleichsleitung verlegt ist bzw. keine Potenzialausgleichsleitung verlegt werden kann.
- ein Folienschirm verwendet wird.

Bei der Abschirmung müssen ferner folgende Punkte beachtet werden:

- Verwenden Sie Kabelschellen aus Metall, die die Abschirmung großflächig umschließen.
- Legen Sie den Kabelschirm direkt nach Eintritt in den Schaltschrank auf die Potenzialausgleichsschiene.
- Führen Sie Schutzerdungsanschlüsse sternförmig zu einem gemeinsamen Punkt.
- Verwenden Sie für die Erdung möglichst große Leitungsquerschnitte.

#### **Zusätzlicher Erdungsanschluss**

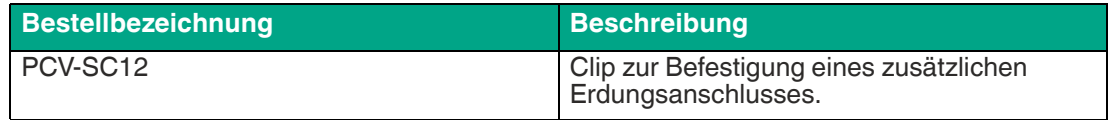

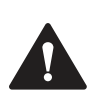

#### **Vorsicht!**

Beschädigung des Geräts

Anschließen von Wechselspannung oder zu hoher Versorgungsspannung kann das Gerät beschädigen oder die Gerätefunktion stören.

Falscher elektrischer Anschluss durch Verpolung kann das Gerät beschädigen oder die Gerätefunktion stören.

Gerät an Gleichspannung (DC) anschließen. Stellen Sie sicher, dass die Höhe der Versorgungsspannung im spezifizierten Bereich des Geräts liegt. Stellen Sie sicher, dass die Anschlussdrähte der verwendeten Kabeldose richtig angeschlossen sind.

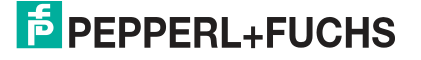

# **4 Inbetriebnahme**

# **4.1 Ausrichtung des Lesekopfes**

<span id="page-16-1"></span><span id="page-16-0"></span>Für die einfache und optimale Ausrichtung des Lesekopfes relativ zum Codeband, in der Yund Z-Koordinate, steht Ihnen die integrierte Ausrichthilfe zur Verfügung.

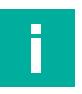

# **Hinweis!**

Die Aktivierung der Ausrichthilfe ist nur innerhalb von 10 Minuten nach dem Einschalten des Lesekopfes möglich.

 Die Umschaltung vom Normalbetrieb in den Parametriermodus erfolgt über die Taste 1 an der Rückseite des Lesekopfes.

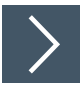

# **Aktivierung der Ausrichthilfe**

**1.** Drücken Sie die Taste 1 länger als 2 Sekunden.

 Die LED2 blinkt bei erkanntem Codeband in der Farbe grün. Bei nicht erkanntem Codeband blinkt die LED2 in der Farbe rot. .

**2.** Nehmen Sie nun die Ausrichtung des Lesekopfes in Z- und Y-Koordinate vor. Die eingebauten Anzeige-LEDs unterstützen Sie dabei.

**Z-Koordinate:** Ist der Abstand der Kamera zum Codeband zu klein, leuchtet die gelbe LED5. Ist der Abstand zu groß, erlischt die gelbe LED5. Innerhalb des Sollbereichs blinkt die gelbe LED5 im Gleichtakt zur grünen LED2. .

Stellen Sie den optimalen Abstand des Lesekopfes zum Codeband her, so dass die gelbe LED5 im Gleichtakt mit der grünen LED2 blinkt.

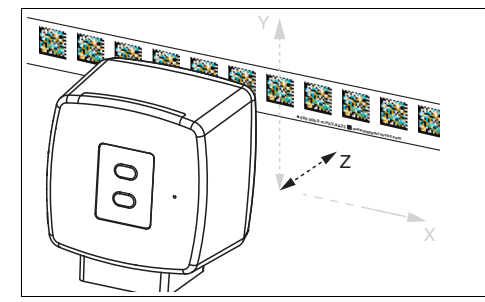

Abbildung 4.1 Z-Ausrichtung

**Y-Koordinate:** Liegt die optische Achse des Lesekopfes relativ zur Codebandmitte zu tief, leuchtet die gelbe LED4, . Liegt die optische Achse zu hoch, erlischt die gelbe LED4. Im Sollbereich blinkt die gelbe LED4 im Gleichtakt zur grünen LED2.

Stellen Sie die optimale Höhe des Lesekopfes relativ zum Codeband her, so dass die gelbe LED4 im Gleichtakt mit der grünen LED2 blinkt.

Ein kurzer Druck auf die Taste 1 beendet die Ausrichthilfe und der Lesekopf wechselt in den Normalbetrieb.

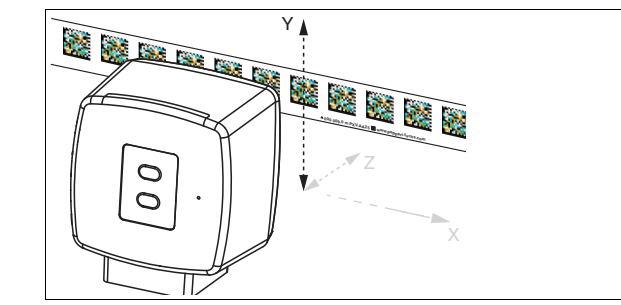

Abbildung 4.2 Y-Ausrichtung

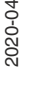

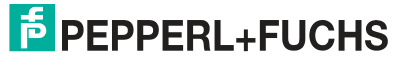

# **4.2 Parametrierung**

<span id="page-17-0"></span>Der Lesekopf lässt sich durch Parametrieren optimal an die spezifischen Anforderungen anpassen. Die Parametrierung des Lesekopfes kann wahlweise über die Serviceschnittstelle (interne Parametrierung) oder über optische Parametriercodes (externe Parametrierung) erfolgen.

# **4.2.1 Interne Parametrierung mittels Parametrier-Software**

<span id="page-17-1"></span>Die interne Parametrierung des Lesekopfes über die USB-Schnittstelle muss innerhalb der ersten 10 Minuten nach dem Einschalten gestartet werden. Nach Ablauf dieser Frist verriegelt ein Zeitschloss den Lesekopf. Solange der Parametriervorgang läuft bleibt das Zeitschloss geöffnet. Erst wenn 10 Minuten lang keine Parametriertätigkeit mehr stattfindet, verriegelt das Zeitschloss den Lesekopf.

Für die umfassende und optimale Konfiguration des Lesekopfes steht Ihnen die Software **Vision Configurator** [zur Verfügung. Sie können diese Konfigurationssoftware für den PC auf](www.pepperl-fuchs.com)  [www.pepperl-fuchs.com kostenlos herunterladen. Folgen Sie bei der Installation den Anwei](www.pepperl-fuchs.com)sungen auf Ihrem Bildschirm.

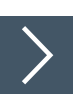

# **Service-Schnittstelle anschließen**

- **1.** 1. Verbinden Sie zuerst den Rundsteckverbinder mit dem Lesekopf.
- **2.** 2. Verbinden Sie das Steckernetzteil mit dem Parametrierkabel.
- **3.** 3. Stecken Sie das Steckernetzteil in eine Steckdose.
	- Das Ringlicht des Lesekopfes und die LED2 "PWR / ADJ / ERR / NO CODE" leuchtet oder blinkt.
- **4.** 4. Verbinden Sie erst jetzt den USB-Stecker mit Ihrem PC.

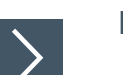

# **Lesekopfes konfigurieren**

**1.** Starten Sie die Software "Vision Configurator".

**Hinweis!**

H.

Weitere Schritte zur benutzerdefinierten Installation werden im Handbuch **Vision Configurator** [beschrieben. Das Handbuch Vision Configurator finden](www.pepperl-fuchs.com)  [Sie im Internet unter www.pepperl-fuchs.com.](www.pepperl-fuchs.com)

- **2.** Konfigurieren Sie den Lesekopf mithilfe der Software "Vision Configurator".
- **3.** Übertragen Sie die Parameterliste an den Lesekopf.
- **4.** Speichern Sie die Parametrierung ab.
- **5.** Schalten Sie die Spannungsversorgung am Lesekopf ab.
- **6.** Ziehen Sie den USB-Stecker des Parametrierkabels an Ihrem PC ab.
- **7.** Lösen Sie das Parametrierkabel vom Lesekopf und verschließen Sie den Rundsteckverbinder der Serviceschnittstelle mit dem Blindstopfen.
	- Der Lesekopf ist nun gemäß Ihrer Vorgaben konfiguriert und kann nun in Ihrer Anwendung eingesetzt werden.

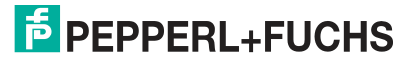

# **4.2.2 Externe Parametrierung mittels Codekarten**

<span id="page-18-0"></span>Bei der externen Parametrierung tastet der Lesekopf spezielle Codekarten optisch ab und setzt danach die jeweiligen Parameter. Halten Sie zu diesem Zweck einfach die entsprechenden Codekarten im korrekten Abstand vor die Optik des Lesekopfes. Sie finden die Standard-Codekarten im Kapitel Anhang.

#### **Mittels Codekarten sind folgende Parameter konfigurierbar:**

- Ausgabecode [binär, Gray]
- Auflösung des Lesekopfes [0,1 mm, 1 mm, 10 mm]
- Triggerquelle [auto, Hardware]
- Funktion des Eingangs/Ausgangs 2 [als Eingang: keine, Triggereingang / als Ausgang: keine, Geschwindigkeitsüberschreitung, Warnung, Fehler, Verschmutzung, Event, keine Position]
- Funktion des Eingangs/Ausgangs 3 [als Eingang: keine, Triggereingang / als Ausgang: keine, Geschwindigkeitsüberschreitung, Warnung, Fehler, Verschmutzung, Event, keine **Position**

#### **Aktivierung des Programmiermodus**

## **Hinweis!**

Die externe Parametrierung des Lesekopfes mittels Codekarten muss innerhalb der ersten 10 Minuten nach dem Einschalten gestartet werden. Nach Ablauf dieser Frist verriegelt ein Zeitschloss den Lesekopf. Solange der Parametriervorgang läuft bleibt das Zeitschloss geöffnet. Erst wenn 10 Minuten lang keine Parametriertätigkeit mehr stattfindet, verriegelt das Zeitschloss den Lesekopf.

Erfolgt ein Tastendruck bei verriegeltem Zeitschloss, wird dies optisch durch 2 Sekunden langes Blinken aller LEDs signalisiert.

Die Umschaltung vom Normalbetrieb in den Parametriermodus erfolgt über die Taste 2 an der Rückseite des Lesekopfes.

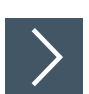

## **Parametriermodus aktivieren**

**1.** Drücken Sie die Taste 2 länger als 2 Sekunden.

 $\mapsto$  Die gelbe LED3 blinkt nun.

- **2.** Halten Sie nun zur endgültigen Aktivierung den Code "ENABLE" vor das Kamerasystem des Lesekopfes
	- Wird der Aktivierungscode "ENABLE" erkannt, leuchtet die grüne LED2 1 Sekunde lang. Bei nicht erkanntem Aktivierungscode leuchtet die LED2 für 2 Sekunden rot.

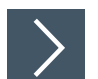

#### **Parametrierung durchführen**

Bringen Sie den Parametriercode in das Sichtfeld des Kameramoduls.

 Nach Erkennen des Parametriercodes leuchtet die grüne LED2 1 Sekunde lang. Bei ungültigem Parametriercode leuchtet die LED2 für 2 Sekunden rot.

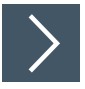

#### **Parametriermodus beenden**

Halten Sie nun zum Speichern der Konfiguration den Code "STORE" vor das Kamerasystem des Lesekopfes

 Wird der Speichercode "STORE" erkannt, leuchtet die grüne LED2 1 Sekunde lang. Die Parametrierung wird nicht flüchtig im Lesekopf abgespeichert und der Parametriermodus beendet. Die Parametrierung des Lesekopfes ist damit abgeschlossen. Bei nicht erkanntem Speichercode leuchtet die LED2 für 2 Sekunden rot.

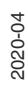

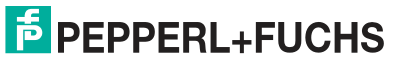

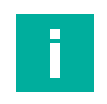

## **Hinweis!**

Durch kurzes Drücken der Taste 2 im Parametriermodus wird dieser sofort verlassen. Alle eventuell vorgenommenen, aber noch nicht gespeicherten Parameteränderungen werden verworfen. Der Lesekopf arbeitet danach mit den zuletzt gültig abgespeicherten Parametern.

### **4.2.2.1 Die Codekarten "CANCEL", "USE", und "DEFAULT"**

<span id="page-19-0"></span>Durch Vorhalten einer dieser Karten wird der Parametriermodus mit folgenden Auswirkungen verlassen:

#### • **CANCEL:**

Alle vorgenommenen, noch nicht gespeicherten Parameteränderungen werden verworfen. Der Lesekopf arbeitet danach mit den zuletzt gültig abgespeicherten Parametern.

• **USE:**

Der Lesekopf arbeitet danach mit den aktuell geänderten Parametern zu Testzwecken. Die vorgenommene Parametrierung ist aber nicht abgespeichert. Nach dem Aus- und wieder Einschalten des Lesekopfes arbeitet dieser mit den zuletzt gültig abgespeicherten Parametern.

• **DEFAULT:**

Im Lesekopf werden alle Parameter mit den ursprünglichen Werkseinstellungen überschrieben. Wechseln Sie erneut in den Parametriermodus und speichern Sie die Werkseinstellung nichtflüchtig mit der Codekarte STORE.

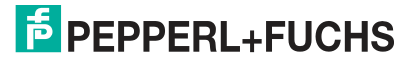

# **5 Betrieb und Kommunikation**

# **5.1 Kommunikation über die SSI-Schnittstelle**

<span id="page-20-1"></span><span id="page-20-0"></span>Zum Auslesen aktueller Prozessdaten im Betrieb, verfügt der Lesekopf über eine SSI-Schnittstelle. Physikalisch ist dies eine optisch entkoppelte RS422-Schnittstelle. Die Steuerung sendet ein Taktbüschel und der Lesekopf antwortet synchron mit dem 25 Bit umfassenden Datentelegramm.

**SSI-Impulsdiagramm**

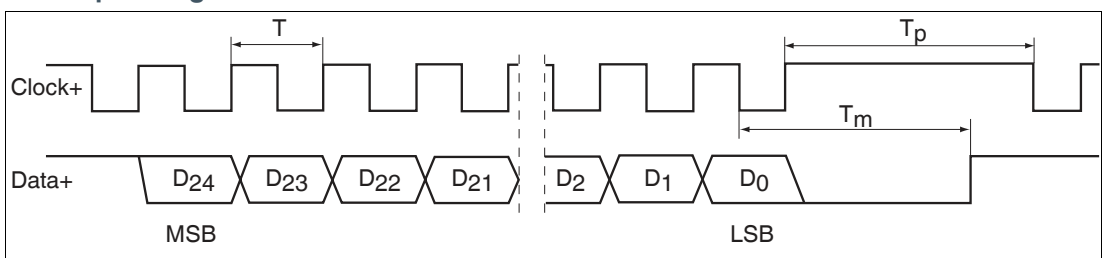

- T: Periodendauer des Taktsignals
- $\bullet$   $\top_{\textsf{p}}$ : Pausenzeit des Taktsignals
- $T_m$ : Monoflopzeit
- D24 ... D0: Datenbits
- MSB: Höchstwertiges Datenbit (Most Significant Bit)
- LSB: Niedrigstwertiges Datenbit (Least Significant Bit)

# **SSI-Ausgabeformat, Standard**

Im Ruhezustand liegen die Signalleitungen "Data +" und "Clock +" auf High-Pegel (3,3 V) und die Signalleitungen "Data -" und "Clock -" auf Low-Pegel (-3,3 V). Mit dem ersten Wechsel des Taktsignals von High nach Low, wird die Datenübertragung eingeleitet, in dem der aktuelle Status (z. B. Positionsdaten, Fehlercodes ...) temporär gespeichert wird. Mit der ersten steigenden Taktflanke wird das höchstwertige Datenbit  $D_{24}$  (MSB) an den seriellen Datenausgang des Lesekopfs gelegt. Mit jeder weiteren steigenden Taktflanke, wird das nächst niederwertige Bit übertragen. Nach Ubertragung des niederwertigsten Datenbits D $_{\rm 0}$  (LSB) schaltet die Datenleitung auf Low, bis die Monoflopzeit  $T_m$  abgelaufen ist. Eine weitere Datenübertragung kann erst gestartet werden, wenn die Datenleitung wieder auf High schaltet bzw. die Zeit der Taktpause  ${\sf T_p}$  abgelaufen ist. Nach beendeter Taktfolge wird mit der letzten fallenden Taktflanke die Monoflopzeit  $T_m$  getriggert. Die Monoflopzeit  $T_m$  bestimmt die niederste Übertragungsfrequenz.

# **SSI-Ausgabeformat, Doppelabfrage (Ringschiebebetrieb)**

Bei der Doppelabfrage wird durch Mehrfachübertragung des selben Datenwortes über die SSI-Schnittstelle die Möglichkeit zur Erkennung von Übertragungsfehlern geboten. Bei Mehrfachübertragung werden je Datentelegramm 25 Bit übertragen. Wird der Taktwechsel nach der letzten fallenden Taktflanke nicht unterbrochen, wird automatisch der Ringschiebebetrieb aktiv. Das heißt, die beim ersten Taktwechsel temporär gespeicherte Information, wird erneut ausgegeben. Nach der ersten Übertragung steuert der 26. Takt die Datenwiederholung. Folgt also der 26. Takt nach einer Zeit die kleiner ist als die Monoflopzeit  $T_m$ , wird das selbe Datenwort wiederholt ausgegeben. Folgt der 26. Takt nach einer Zeit, die größer ist als die Monoflopzeit  $T_m$ , so ist dies der 1. Takt einer neuen Abfragesequenz und es wird mit den folgenden Takten ein neues, aktuelles Datenwort übertragen.

#### **Hinweis!**

Bei vertauschter Taktleitung wird das Datenwort verschoben ausgegeben.

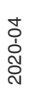

 $\overline{5}$  PFPPFRI +FUCHS

Betrieb und Kommunikation

Struktur und Inhalt des Antworttelegramms können Sie selbst mittels der Konfigurationssoftware **Vision Configurator** bestimmen. Dies können neben den Positionsdaten in X- und Y-Richtung auch Geschwindigkeits- und Diagnosedaten sein. Stellen Sie sicher, dass die gewünschten Einstellungen vorgenommen und an den Lesekopf übertragen und dort gespeichert wurden. Im Auslieferungszustand hat das Antworttelegramm folgende Struktur:

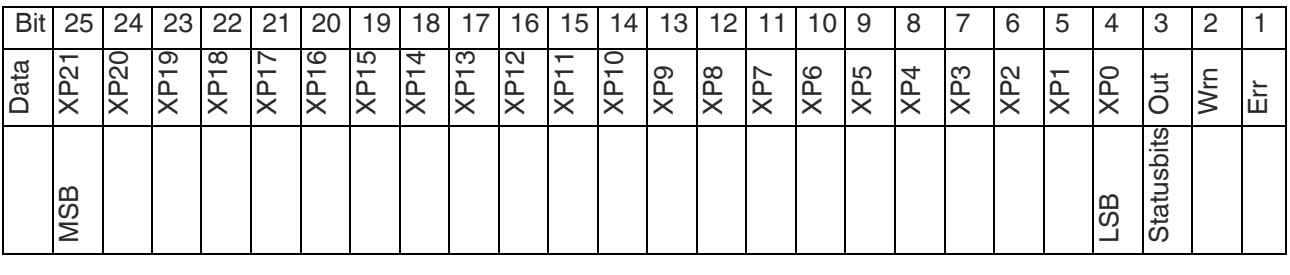

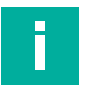

#### **Hinweis!**

Die Anzahl der notwendigen Positionsbits in X-Richtung hängt von der Streckenlänge Ihrer Anlage und der geforderten Positionsauflösung ab.

#### **Beispiel:**

max. Streckenlänge = 300 m, geforderte Positionsauflösung = 1 mm. Für die Darstellung der X-Position genügen 19 Bit. Sie können daher 6 Bit für die Ausgabe weiterer Daten belegen.

#### **Bedeutung der Statusbits:**

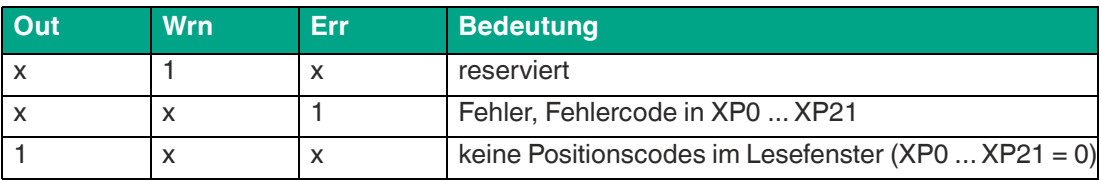

#### **Error Codes:**

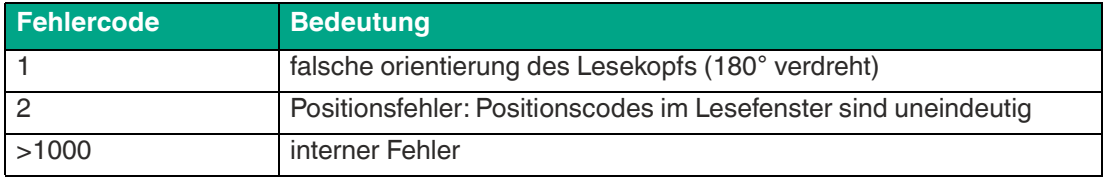

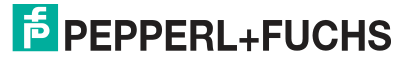

# **6 Anhang**

# **6.1 Codekarten für die externe Parametrierung**

<span id="page-22-1"></span><span id="page-22-0"></span>Hier finden Sie die Codekarten, mittels derer Sie Schritt für Schritt einige Grundfunktionen des Lesekopfs parametrieren können. Für die genaue Vorgehensweise bei der externen Parametrierung .

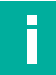

# **Hinweis!**

Für die externe Parametrierung mit Codekarten empfehlen wir, die gewünschten Seiten dieses Handbuchs zu kopieren bzw. auszudrucken und die benötigten Codekarten auszuschneiden. Dies verhindert, dass irrtümlicherweise eine andere Codekarte auf derselben Seite vom Lesekopf erkannt wird. Falls Sie dieses Handbuch direkt für die Parametrierung verwenden, bedecken Sie die nicht benötigten Codekarten z. B. mit einem Blatt Papier.

# **6.1.1 Codekarten mit besonderer Funktion**

<span id="page-22-2"></span>Besondere Funktion weisen folgende Codekarten auf:

- ENABLE
- **STORE**
- **CANCEL**
- USE
- DEFAULT

#### **Enable**

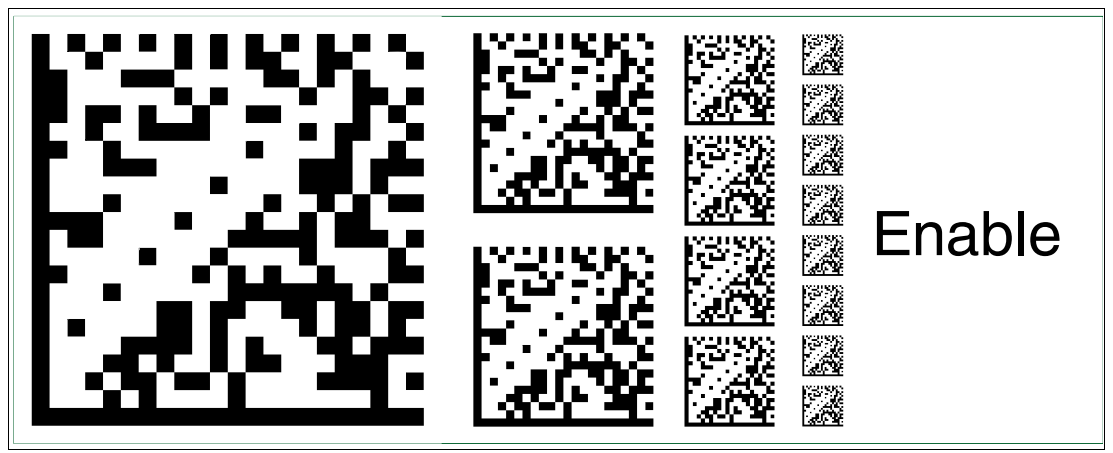

Abbildung 6.1 Die Codekarte "ENABLE" dient der Aktivierung der Betriebsart für externe Parametrierung.

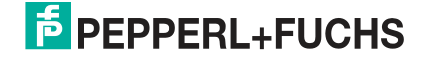

**Store**

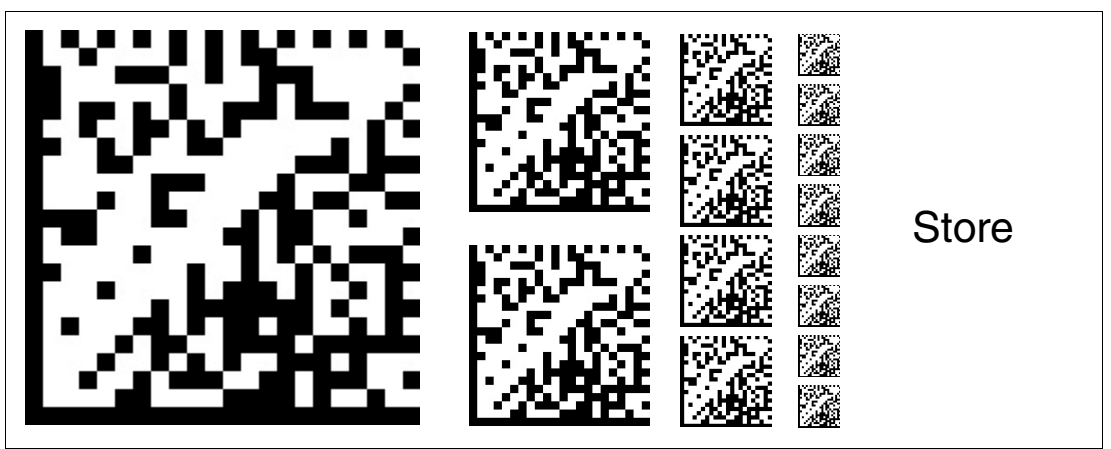

Abbildung 6.2 Die Codekarte "STORE" speichert die vorgenommene Parametrierung nichtflüchtig im Lesekopf und beendet die Betriebsart für externe Parametrierung.

#### **Cancel**

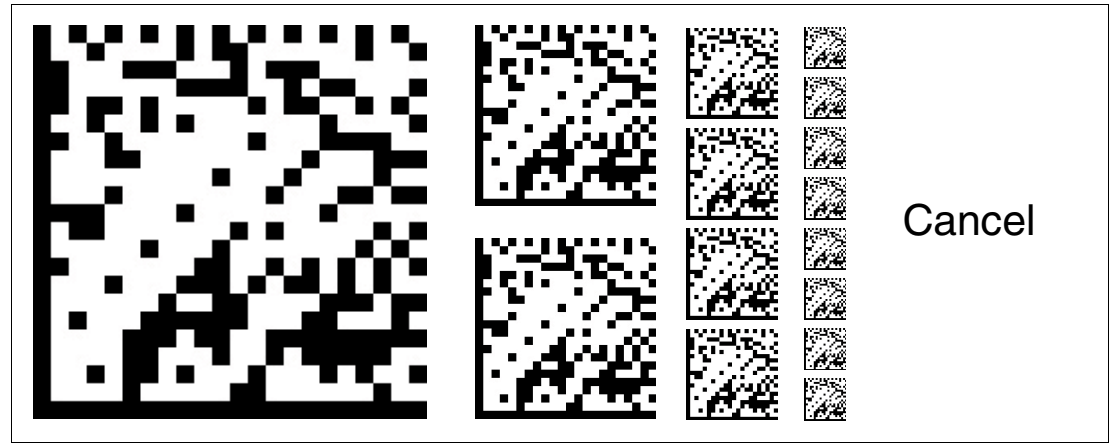

Abbildung 6.3 Die Codekarte "CANCEL" verwirft die vorgenommene Parametrierung und beendet die Betriebsart für externe Parametrierung. Der Lesekopf geht in den Normalbetrieb unter Benutzung der zuletzt gültig gespeicherten Konfiguration.

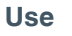

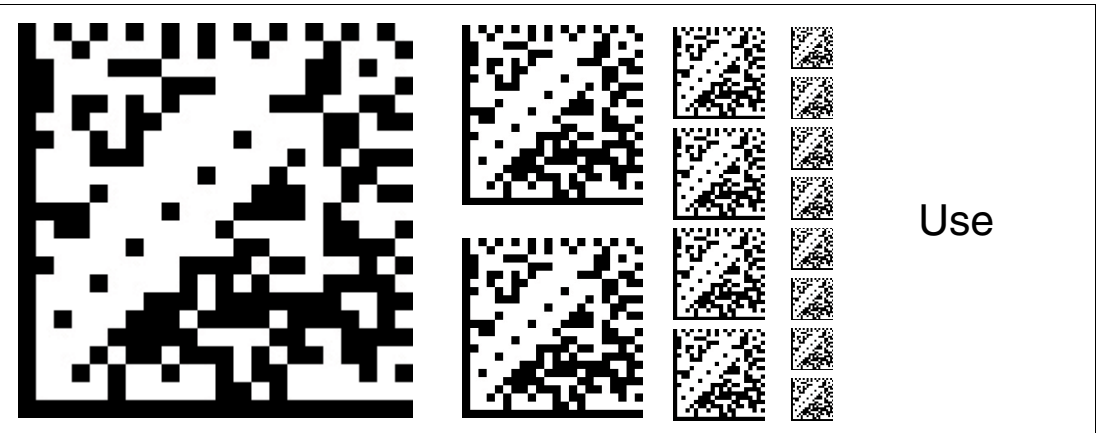

Abbildung 6.4 Die Codekarte "USE" übernimmt die vorgenommene Konfiguration **flüchtig** in den Arbeitsspeicher des Lesekopfes und beendet die Betriebsart für externe Parametrierung. Der Lesekopf arbeitet nun mit dieser Konfiguration. Wird der Lesekopf jedoch aus- und wieder eingeschaltet, so geht diese Konfiguration verloren und der Lesekopf arbeitet mit der zuletzt gültig gespeicherten Konfiguration. Diese Funktion dient überwiegend Testzwecken.

2020-04

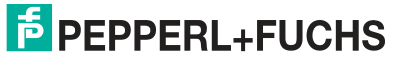

**Default**

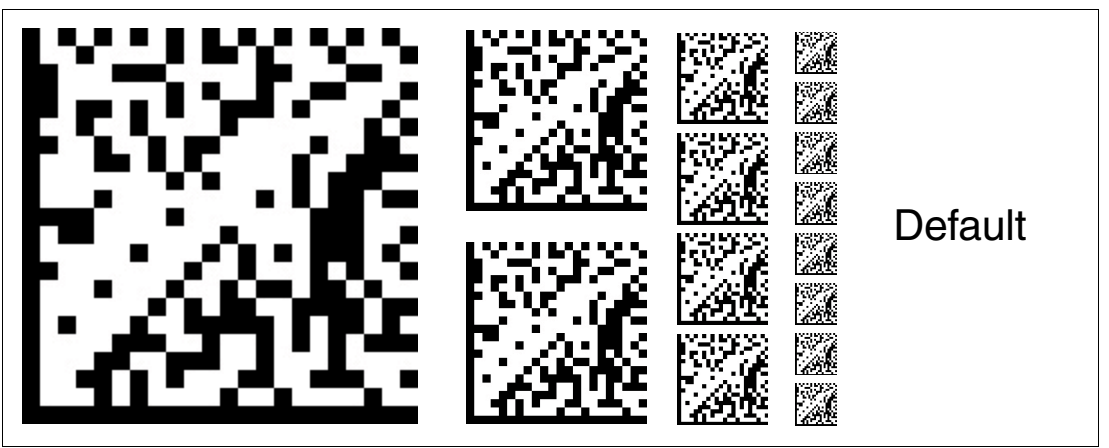

<span id="page-24-0"></span>Abbildung 6.5 Die Codekarte "DEFAULT" stellt die Werkseinstellung des Lesekopfes wieder her und beendet die Betriebsart für externe Parametrierung.

# **6.1.2 Codekarten zur Einstellung der Auflösung**

Durch Parametrierung kann dem Lesekopf eine Auflösung der Positionsdaten von 0,1 mm / 1 mm / 10 mm zugewiesen werden.

**Auflösung: 0,1 mm**

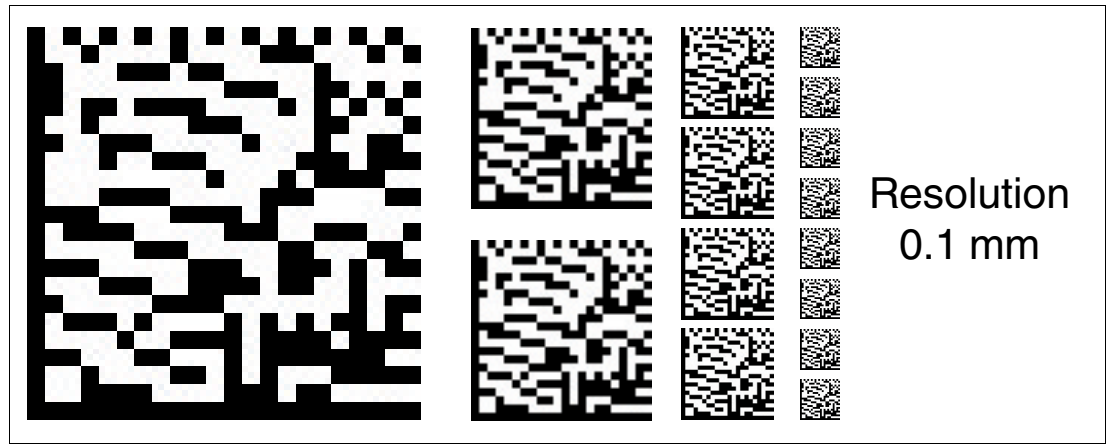

Abbildung 6.6 Die Codekarte weist dem Lesekopf eine Auflösung der Positionsdaten von 0,1 mm zu.

**Auflösung: 1 mm**

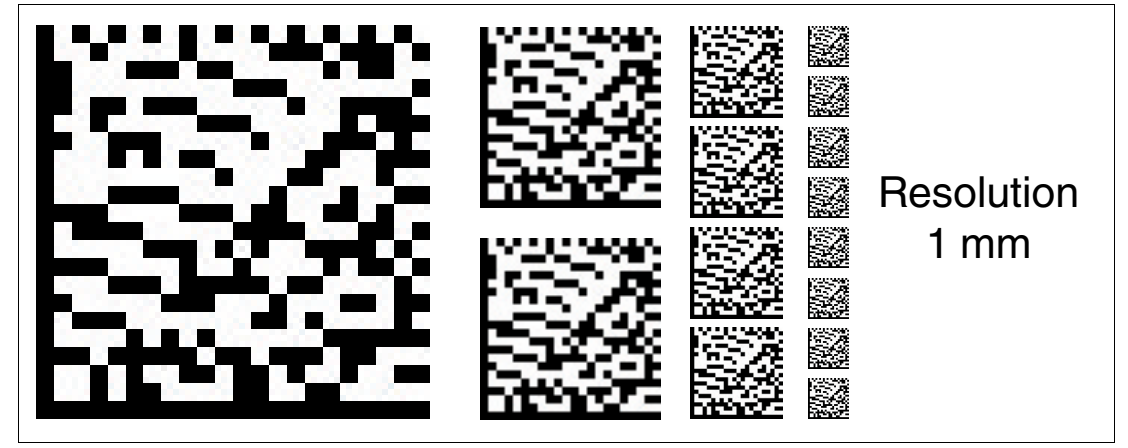

Abbildung 6.7 Die Codekarte weist dem Lesekopf eine Auflösung der Positionsdaten von 1 mm zu.

#### **Auflösung: 10 mm**

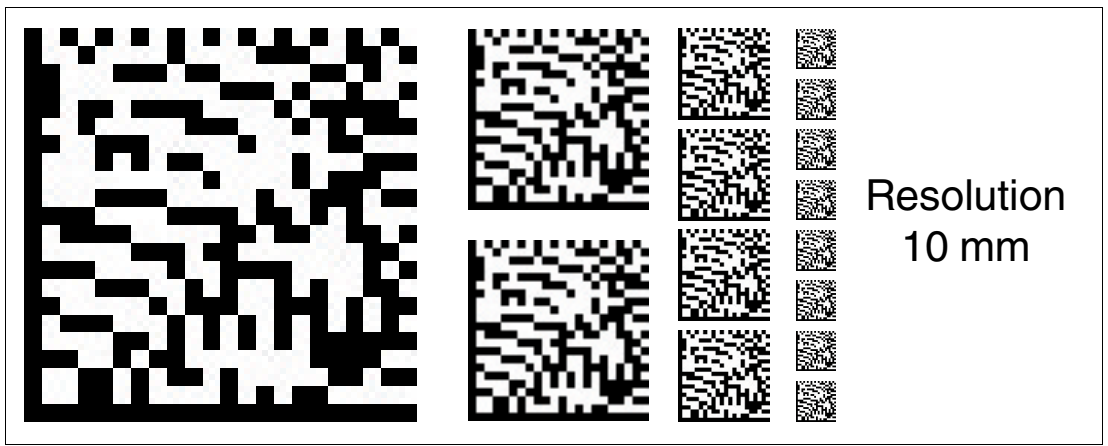

Abbildung 6.8 Die Codekarte weist dem Lesekopf eine Auflösung der Positionsdaten von 10 mm zu.

## **Maximale Länge des Codebands**

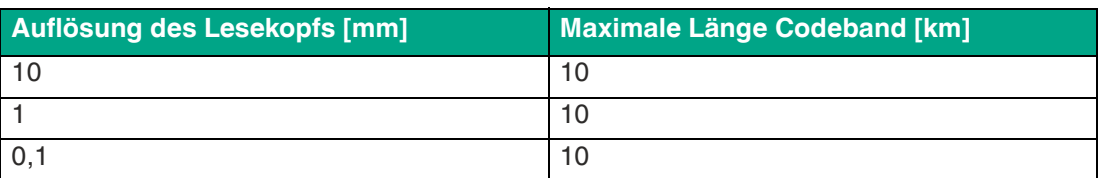

# **6.1.3 Codekarten zur Einstellung der Orientierung**

<span id="page-25-0"></span>Falls die Ausrichtung des Lesekopfs zum Codeband nicht der Default-Einstellung entspricht, muss die Orientierung angepasst werden. Die Orientierung kann im Winkel 0°, 180° oder 0°/180°.

#### **Orientierung 0°**

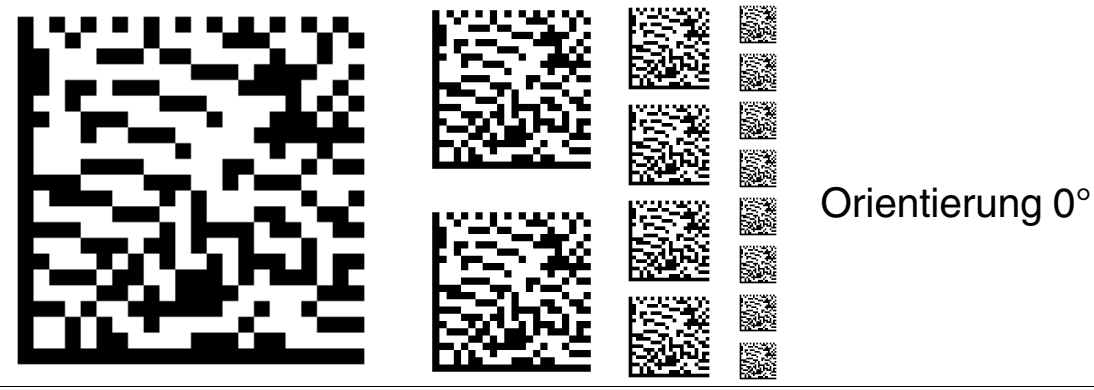

Abbildung 6.9 Die Codekarte weist dem Lesekopf die Orientierung 0° zu.

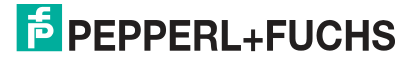

#### **Orientierung 180°**

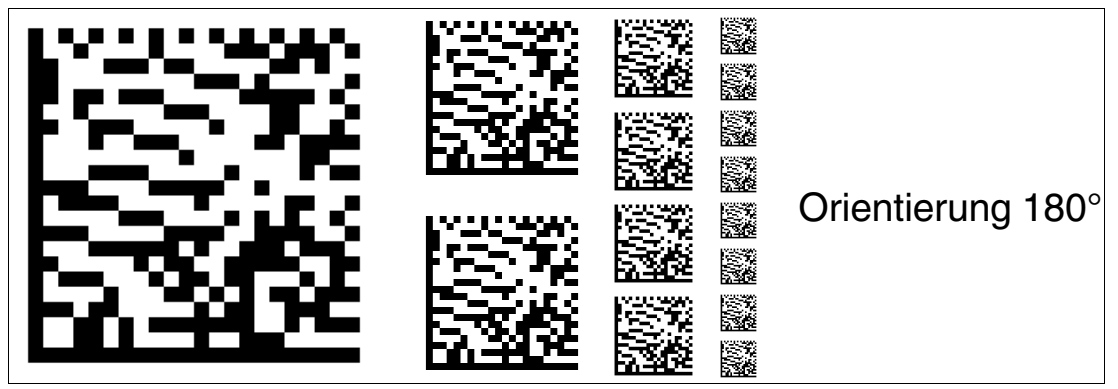

Abbildung 6.10Die Codekarte weist dem Lesekopf die Orientierung 180° zu.

**Orientierung 0° oder 180°**

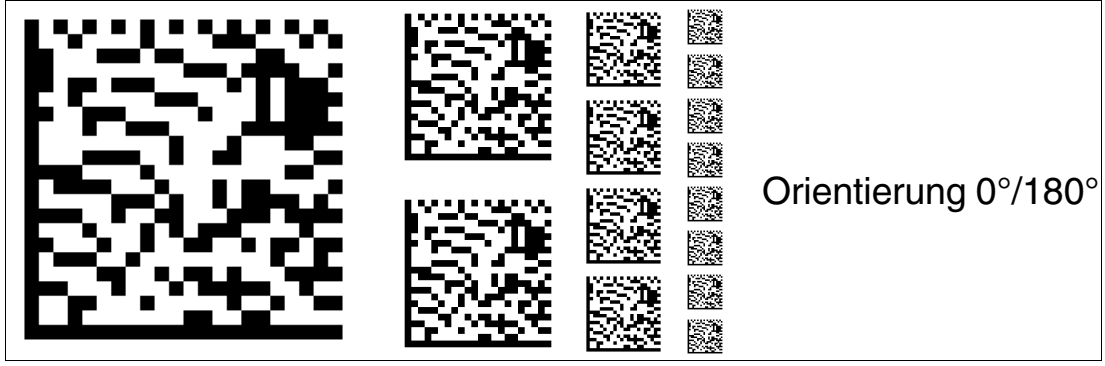

Abbildung 6.11Die Codekarte weist dem Lesekopf die Orientierung 0° und 180° zu. Mit dieser Einstellung kann der Lesekopf das DataMatrix-Codeband in 0° und 180° Orientierung lesen.

# **6.1.4 Codekarten zur Einstellung der Übertragungsrate**

<span id="page-26-0"></span>Durch Parametrierung können dem Lesekopf verschiedene Übertragungsraten für die Kommunikation über die Schnittstelle zugewiesen werden. Folgende Übertragungsraten sind einstellbar:

- 38400 Bit/s
- 57600 Bit/s
- 76800 Bit/s
- 115200 Bit/s
- 230400 Bit/s

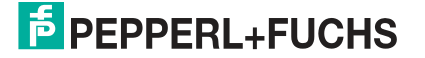

#### **Übertragungsrate: 38400 Bit/s**

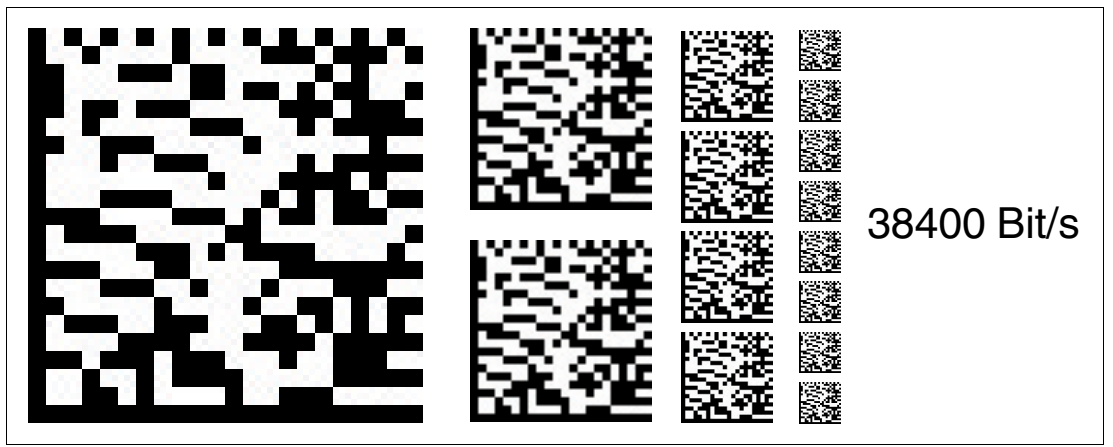

Abbildung 6.12Die Übertragungsrate des Lesekopfs für die Kommunikation über die Schnittstelle wird auf 38400 Bit/s eingestellt.

**Übertragungsrate: 57600 Bit/s**

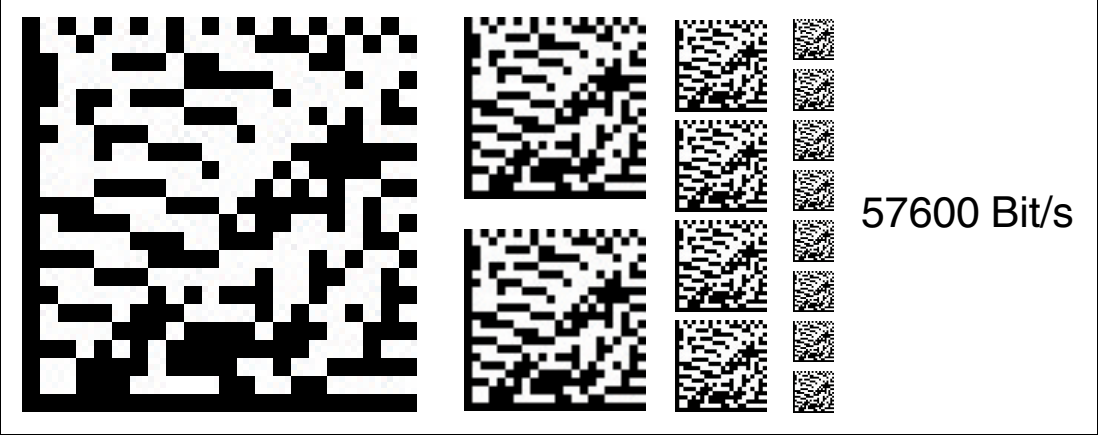

Abbildung 6.13Die Übertragungsrate des Lesekopfs für die Kommunikation über die Schnittstelle wird auf 57600 Bit/s eingestellt.

**Übertragungsrate: 76800 Bit/s**

![](_page_27_Picture_8.jpeg)

Abbildung 6.14Die Übertragungsrate des Lesekopfs für die Kommunikation über die Schnittstelle wird auf 76800 Bit/s eingestellt.

#### **Übertragungsrate: 115200 Bit/s**

![](_page_28_Picture_2.jpeg)

Abbildung 6.15Die Übertragungsrate des Lesekopfs für die Kommunikation über die Schnittstelle wird auf 115200 Bit/s eingestellt.

**Übertragungsrate: 230400 Bit/s**

![](_page_28_Picture_5.jpeg)

Abbildung 6.16Die Übertragungsrate des Lesekopfs für die Kommunikation über die Schnittstelle wird auf 230400 Bit/s eingestellt.

# **6.1.5 Codekarten zur Einstellung des Ein-/Ausgangs 3**

<span id="page-28-0"></span>Durch Parametrierung können dem Eingang/Ausgang 3 des Lesekopfs verschiedene Funktionen zugewiesen werden. Folgende Ein-/Ausgangsfunktionen sind einstellbar:

- Eingang: keine
- Ausgang: Geschwindigkeitsüberschreitung
- Ausgang: Warnung
- Ausgang: Fehler
- Ausgang: Event
- Ausgang: keine Position

![](_page_28_Picture_16.jpeg)

**Eingang 3: keine Funktion**

![](_page_29_Picture_2.jpeg)

Abbildung 6.17Der Eingang/Ausgang 3 ist als Eingang definiert, hat aber keine Funktion.

![](_page_29_Figure_4.jpeg)

![](_page_29_Figure_5.jpeg)

Abbildung 6.18Der Eingang/Ausgang 3 ist als Ausgang definiert. Dieser Ausgang führt das Potenzial +U<sub>B</sub>, solange die definierte Höchstgeschwindigkeit überschritten wird.

**Ausgang 3: Warnung**

![](_page_29_Picture_8.jpeg)

Abbildung 6.19Der Eingang/Ausgang 3 ist als Ausgang definiert. Dieser Ausgang führt das Potenzial +U<sub>B</sub>, solange eine Warnmeldung des Lesekopfs vorliegt.

#### **Ausgang 3: Fehler**

![](_page_30_Figure_2.jpeg)

Abbildung 6.20Der Eingang/Ausgang 3 ist als Ausgang definiert. Dieser Ausgang führt das Potenzial +U<sub>B</sub>, solange eine Fehlermeldung des Lesekopfs vorliegt.

#### **Ausgang 3: Event**

![](_page_30_Figure_5.jpeg)

Abbildung 6.21Der Eingang/Ausgang 3 ist als Ausgang definiert. Dieser Ausgang führt das Potenzial  $+U_{\text{B}}$ , solange sich ein Eventmarker im Lesefeld des Lesekopfs befindet.

#### **Ausgang 3: keine Position**

![](_page_30_Figure_8.jpeg)

Abbildung 6.22Der Eingang/Ausgang 3 ist als Ausgang definiert. Dieser Ausgang führt das Potenzial +U<sub>B</sub>, solange der Lesekopf keine Positionsinformation liest.

![](_page_30_Picture_11.jpeg)

# Your automation, our passion.

# **Explosionsschutz**

- **Eigensichere Barrieren**
- Signaltrenner
- Feldbusinfrastruktur FieldConnex<sup>®</sup>
- Remote-I/O-Systeme
- **Elektrisches Ex-Equipment**
- Überdruckkapselungssysteme
- Bedien- und Beobachtungssysteme
- Mobile Computing und Kommunikation
- HART Interface Solutions
- · Überspannungsschutz
- **Wireless Solutions**
- Füllstandsmesstechnik

# **Industrielle Sensoren**

- · Näherungsschalter
- Optoelektronische Sensoren
- **Bildverarbeitung**
- Ultraschallsensoren
- Drehgeber
- Positioniersysteme
- Neigungs- und Beschleunigungssensoren
- Feldbusmodule
- AS-Interface
- **I**dentifikationssysteme
- Anzeigen und Signalverarbeitung
- Connectivity

**Pepperl+Fuchs Qualität** Informieren Sie sich über unsere Qualitätspolitik:

![](_page_31_Picture_28.jpeg)

**www.pepperl-fuchs.com/qualitaet**

![](_page_31_Picture_30.jpeg)

**[www.pepperl-fuchs.com](https://www.pepperl-fuchs.com/)** © Pepperl+Fuchs · Änderungen vorbehalten Printed in Germany / DOCT-6766